# **DIGITAL FIFE ONLINE LEARNING**

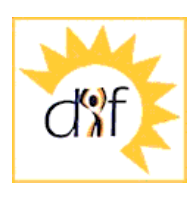

**Online learning means using computers instead of books or teachers to learn about a subject. For community groups the courses cover topics such as marketing, working with volunteers and fundraising.**

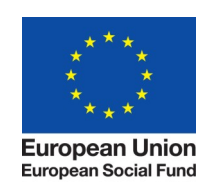

Investing in jobs and skills

 $d^{\prime\prime}f$ 

Learning log

Learner: John Smith

re you can manage and re • Edit your personal details Review your achievements<br>View details on the modules yo

• Making a community video<br> $Part 1$  - planning and shooting • Making a community video<br>Part 2 - editing and distribution Consultation<br>Using surveys in the come Storytelling<br>Part 1 - using stories in community

dules you have started. You can<br>colicking on the module beading

**For individuals the courses cover computing and making the most of the internet. Follow the instructions below to use the courses.**

### **Getting started**

1. In Internet Explorer or Firefox type: **www.digitalfife.com**

e

2. Click the menu link to "Free courses"

## **Logging in**

- 3. Select one of the modules (e.g. "Consultation") and click "run"
- 4. If you have already registered for online learning, enter your name and password on the next screen.
- 5. If not, press the "Apply" button. You will be asked some questions.
- 6. If you have forgotten your log in click the link to be reminded by email.

#### **Launch a module**

- 7. Once you have logged in, your module will run.
- 8. Click Start" to begin learning or select a section if you just want to look up some information.
- 9. The first page appears. You can press "Show" to show more than one item at a time. You can also Press "Listen" to hear the page spoken.

#### **Questions**

- 10. Moving on to the next page may bring up a multiple-choice question.
- 11. Answering this correctly makes an entry in your learning log. You can ask for a hint to help you.

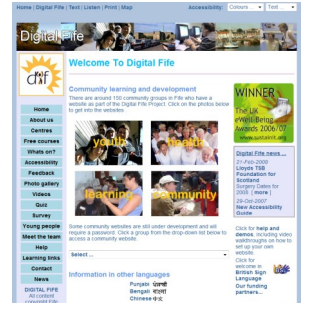

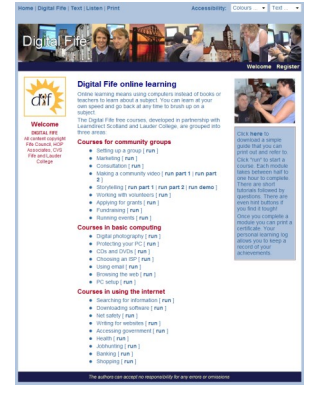

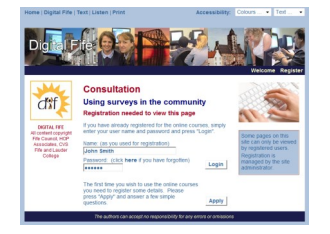

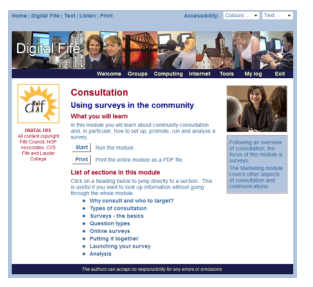

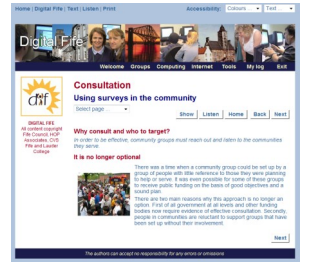

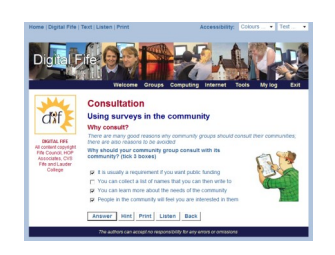

#### **Learning log**

- 12. Click "Learning log" on the menu
- 13. You can edit your contact information, look at what you have achieved and see what is left to do.

#### **Certificate of achievement**

- 14. Finally you can create a certificate of achievement, listing all the sections of the module that you have studied and passed.
- 15. This can be printed on a colour printer, trimmed, mounted and displayed.

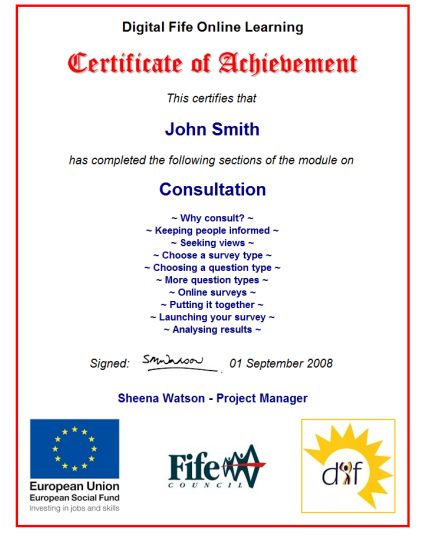

16. The courses are full of practical examples and tips. You can print out a module for future reference or go back to it and follow up some of the suggestions.

#### **Logging off**

- 17. Remember to log off at the end of your session, or someone else may do your learning for you! Click the link at the bottom of the page.
- 18. You can then click the link at the top of the page to return to the main Digital Fife website.

#### **Further information**

To learn more about the Digital Fife project and online learning please contact the Digital Fife project manager, Sheena Watson on:

07939 170307 or sheena.watson@fife.gov.uk.

Digital Fife Leven Opportunity Centre Grieg Institute Forth Street, Leven Fife KY8 4PF

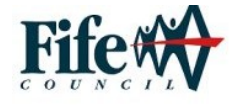

# **www.digitalfife.com**